## **ABOUT YOUR PHONE ADVANCED FEATURES**

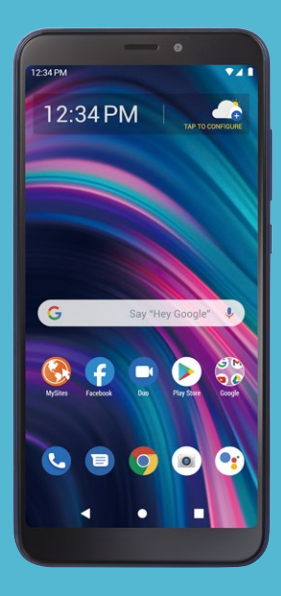

**BLU VIEW 3** 

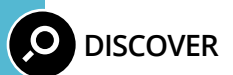

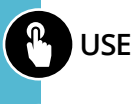

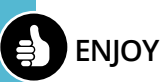

**PLEASE RECYCLE Printed in the U.S.A.** BKLT-BLB140DL

## **BLU VIEW 3**

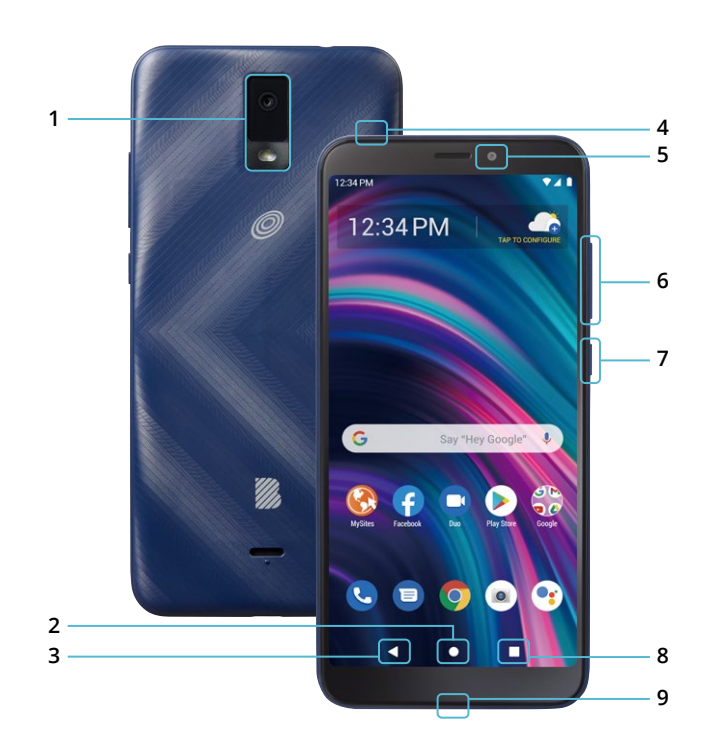

### **1. MAIN CAMERA / FLASH**

### **2. HOME**

- Press to access the Home screen
- Press and hold to open Google Assistant
- **3. BACK:** Return to previous screen, menu or option.

## **4. HEADSET JACK**

## **5. FRONT CAMERA**

### **6. VOLUME**

- Vibrate mode ON/OFF.
- Adjust volume settings.

### **7. POWER / LOCK**

Wake up or lock the screen with a quick press.

• Press and hold for additional options: » Emergency » Power off » Reboot

### **8. RECENT APPS**

- Press to open the recently used applications.
- Split screen view: Tap the recently-used applications icon. Tap the icon located at the top of the app you want to open. Tap Split Screen icon. To open another app, tap it. The apps will appear on the top and bottom of the screen.

### **9. USB / CHARGING PORT**

## **TABLE OF CONTENTS**

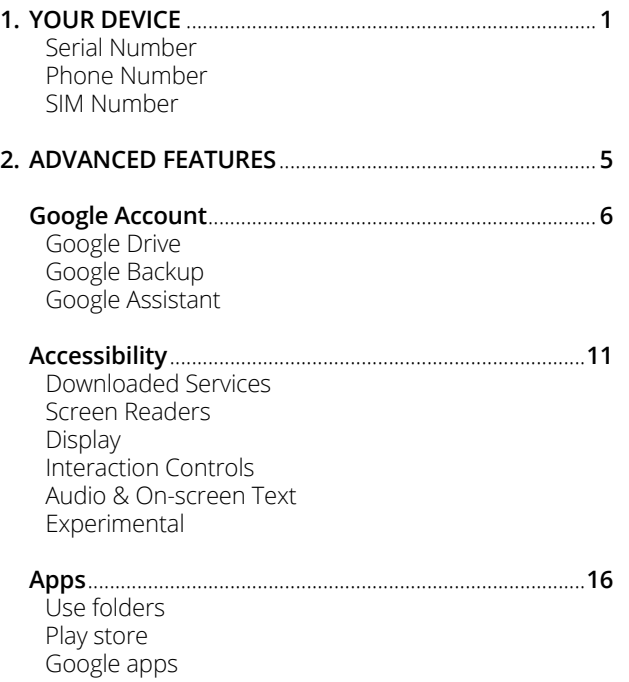

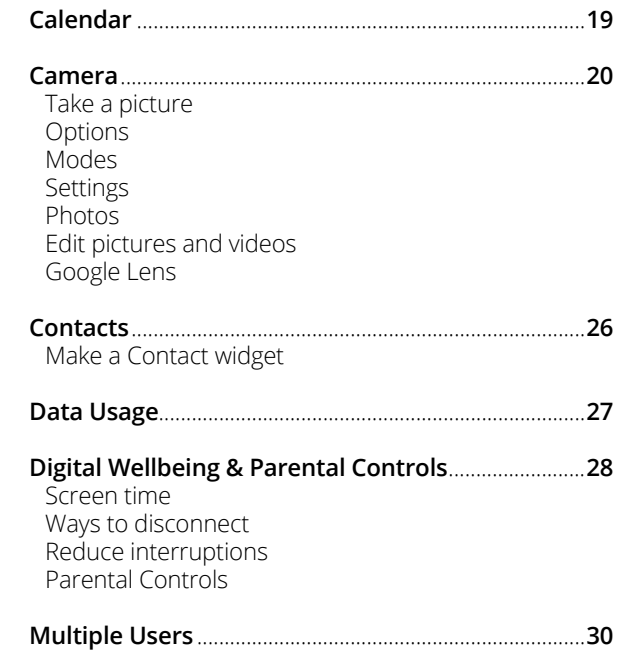

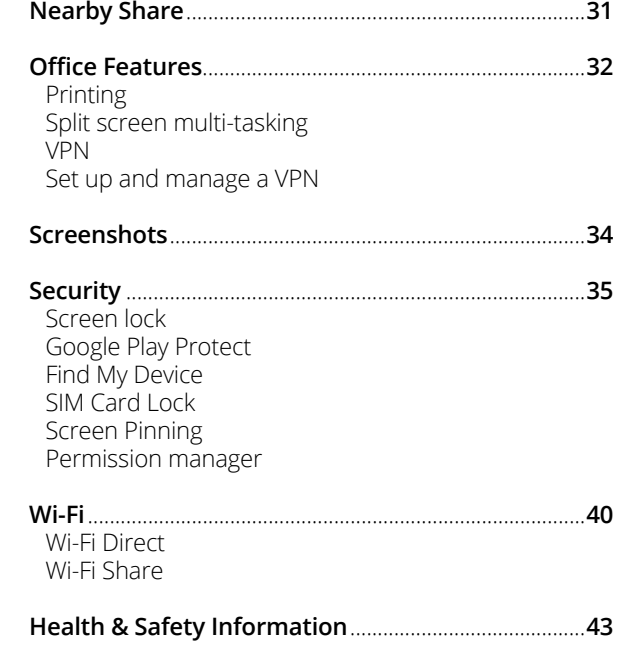

# **1. Your Device**

Learn how to access the unique numbers that identify your device. Keep these for future reference.

## **ESSENTIAL INFORMATION**

Your phone has several unique identifier numbers that you may need for activation and other functions. You can access these numbers as follows:

## **Serial Number**

← Settings > About phone Your Serial Number will appear under **IMEI.**

## **Phone Number**

← Settings > About phone Your Phone Number will appear under **Phone number.**

## **SIM Number**

Your SIM number can be found on the red Activation Card that came with your phone or, on the SIM card.

- 1. Remove the back cover and locate the SIM just above the battery.
- 2. On the SIM card, you will see a number beginning with **89**. This is your SIM number.

## **For more information about your device:**

Go to your service provider's website > Help > Tutorials and User Manuals > select device

# **2. Advanced Features**

Learn about the advanced features that can make your device more personal and more fun to use.

## **GOOGLE ACCOUNT**

A Google (Gmail) account can be created during the setup process on your phone. You can also create an account at any time at google.com/gmail.

You will need to create a Google (Gmail) account to access Google cloud and other phone features. Once your account is created, you will have **15GB** of storage linked to your account.

Having a Google (Gmail) account will give you access to several features on your phone including:

- Google Drive cloud storage
- Google Assistant
- Google Play store
- Find My Device
- and more

## **Google Drive**

← Settings > System > Advanced > Backup > Back up to Google Drive

Google Drive is a file storage and synchronizing solution that lets you store files in the Google cloud. You can access information stored on Google Drive from any device or location, allowing you to collaborate on documents and to share files and photos. Using Google Drive also helps you save memory space on your device.

The files you store on Google Drive are private by default. You can change your privacy settings and share individual files and folders with specific people or choose to make them public so that anyone on the internet can view your shared files. You can change privacy settings at any time.

## **Google Backup**

Your backups are uploaded to the Google cloud and are encrypted using your Google account password. Once your Google account is configured, the following options will be available:

- **Sync settings:** Enable or disable syncing for contacts, calendar, and other apps.
- **Back up my data:** Select content from your device to back up to Google Drive.
- **Restore:** Information in apps such as Contacts and Calendar can be restored.

With a Google account you can:

- Activate device protection features.
- Download apps, music, games, and other content from Google Play.
- Back up your apps to Google, and sync Google services like Calendar and Contacts with your other devices.

What content can be backed up and restored?

- Apps and app data
- Call history
- Contacts
- Calendar
- Device settings
- Photos
- SMS texts
- Wi-Fi passwords and permissions

### **Google Assistant**

← Settings > Google > Settings for Google apps > Search, Assistant & Voice > Voice > Voice Match

Your device has the Google Assistant feature built-in which you can access after you sign into your Google (Gmail) account. To launch the Google Assistant, press and hold the Home button, follow the prompts, and complete the set-up.

Once you complete the set-up, you can access Google Assistant by simply saying "OK Google" or "Hey Google". You can use this voice assistant to launch apps, make plans, ask a variety of questions, and carry out tasks with a quick voice command. If you have multiple users set up on your device, Google Assistant will recognize up to 6 voices and will customize search results, calendar access, music, and other requests for each voice.

## **ACCESSIBILITY**

← Settings > Accessibility

Accessibility services are special features and enhancements that make using the device easier. The services available in Accessibility allow you to customize the device to improve the experience of people with physical, sensory, or cognitive disabilities. You can turn Accessibility features ON/OFF as needed.

Many of the services available in Accessibility will make using the phone more comfortable for other users also.

## **Downloaded Services**

- **Accessibility Menu:** This feature provides an accessibility icon at the bottom of the screen. Tap the icon to launch a large on-screen menu that gives you access to several features on your phone.
- **Select to Speak:** Tap a specific item on your screen to hear it read aloud.
- **Switch Access:** Allows you to control your device using one or more switches to select items, to scroll, text, and more.
- **TalkBack:** Set the device to read aloud what you touch, select, and activate on the screen so you can hear it without having to see it.

## **Screen Readers**

• **Text-to-speech output:** This is where you can set the language, speech rate and pitch of the Screen Reader so you can best understand its voice.

## **Display**

- **Font size:** Change the font size for easy viewing.
- **Display size:** Set the items on the screen to a size that is easy for you to see. Some items may change position.
- **Dark theme:** Convert your screen to a dark background with white or light grey text so that your screen emits less light and creates less strain for your eyes.
- **Magnification:** Zoom in or out by tapping the screen three times or by setting a shortcut. You can temporarily magnify what's under your finger by triple-tapping and holding. This feature does not work on the keyboard or navigation bar.
- **Color correction:** Adjust how colors are displayed on your screen if you are color blind or have difficulty reading the display because of the screen color.
- **Color inversion:** Invert the colors on the screen to help you see the content better.
- **Large mouse pointer:** Magnify the mouse pointer so that you can locate it and see it easier.
- **Remove animations:** Remove certain screen effects if you are sensitive to motion.

## **Interaction Controls**

- **Dwell timing:** If you are using a mouse, you can set the pointer to click automatically where it stops after a set amount of time.
- **Power button ends call:** Press the power key to end a call instead of having to touch the screen.
- **Auto-rotate screen:** Automatically change the screen orientation according to the physical position of the device.
- **Touch & hold delay:** Set the desired touch-and-hold delay to Short, Medium, or Long to customize the length of time that is considered one touch.
- **Time to take action:** Select how long a message that asks you to take an action stays visible on the screen so that you have time to read it. This may not be supported by all apps.
- **Vibration & haptic strength:** Turn ON/OFF the ring vibration, notification vibration and touch feedback that alert you to incoming calls, messages and other notifications.
- **System navigation:** To use an accessibility feature, simply swipe up from the bottom of the screen with 2 fingers. This feature will also allow you to navigate through your phone with swiping motions.

## **Audio & On-screen Text**

- **Mono audio:** Turn ON/OFF to select mono or stereo sound for your device. Default mode is stereo.
- **Audio balance:** Adjust the audio output balance using the sound balance slide bar.
- **Caption preferences:** Show closed captions and subtitles for videos for the hearing impaired. You can select language, text size and caption style. May not be supported by all apps.

## **Experimental**

- **High contrast text:** This feature locks the text color as either black or white, depending on the original text color and makes it easier to read text on your device. This feature may not be supported by all functions of your device.
- **Shortcut from lock screen:** When a shortcut is turned ON, press both volume keys for 3 seconds to start the accessibility feature you select.

## **APPS**

← Home screen > Swipe up

The Apps home screen displays all preloaded and downloaded apps. Some apps have a quick-access shortcut that can be easily accessed with a simple touch and hold of the app icon. Additionally, some apps provide usage information when you hold down the app icon.

You can uninstall, disable, or hide apps from view automatically. Preloaded apps cannot be uninstalled. Disabled apps will be turned off and hidden.

### **Use Folders**

You can create and name folders to help you organize App shortcuts on the home screen. If you delete a folder, the app shortcuts will return to your Apps list.

To create a folder:

- 1. Touch/ hold an app shortcut and drag it on top of another app shortcut until a highlighted circle is displayed.
- 2. Release the app shortcut to create a folder.

## **Play Store**

Play Store is the app store for Android devices and also serves as a digital media store offering games, books, movies, television programs and more. Applications are available through the Play Store either free of charge or at a cost. You can organize app widgets and folders for applications you download on the Home screen as necessary and based on your preferences.

## **Google apps**

Google Apps are a suite of web-based messaging, collaboration and productivity applications that are provided by Google as a service, rather than as software that you need to download and install. These apps can be used for personal and business needs to create documents, store images, set calendars and more. Your files are securely stored on Google servers protected by your account password and can be accessed from any device.

Several Google Apps are pre-installed on your device and can be found in the Google folder on your Home screen.

- Google search engine Gmail
	-
- Google Maps YouTube
- Google Drive YT Music
- Google Play Movies & TV Photos
- Calendar
- 
- 
- 

## **CALENDAR**

← Home screen > Productivity > Calendar > More options (3 bars)

This is where you can create and schedule a goal, a reminder, or an event and set them for today, tomorrow, or for a specific date. You can view the calendar as a schedule, 1-day, 3-day, week, or one-month grid. You can add notes, comments and edit any entry as needed.

For additional convenience, maps can be added directly on your calendar so you can access them easily. Events from your Gmail account such as reservations for flights, restaurants, or other similar events, are automatically added to your calendar. You can change these preferences in Settings.

You can share your calendar with family, friends, and co-workers, so you can be sure not to miss or overlap any appointments or events. When your schedule is saved from the device to your Google account, it is automatically synced with your Google calendar. Once you sync your other devices with your Google calendar, all events that have been saved will appear on those devices also.

## **CAMERA**

← Home Screen > Camera

### **Rear camera resolution: 13MP Front camera resolution: 8MP Video recording resolution: 1080p @30fps**

The pictures and high-quality videos you take with the phone's camera are, by default, saved to your phone's Photos. If you have an optional memory card (not included) installed, you can select to save pictures and videos to the memory card. You can also back them up to the Cloud for future access and to help keep memory space on your device available.

This device can support up to a **32GB** microSD card. Some memory cards may not be fully compatible.

## **Take a picture**

You can take a picture using any of the ways listed below.

- Tap the capture icon.
- Tap anywhere to capture: This will need to be configured in the camera settings first.

## **Options**

← Camera > Top of screen

When you are ready to take a picture or video, simply view the subject on the screen and tap the capture/record icon. The camera will automatically adjust focus and lighting. If you prefer to adjust the settings manually, tap on the screen where you want the main-focus area to be, and adjust exposure and zoom levels to your preferences.

You can also select from the camera options at the top of the screen.

- **Flash:** Set to ON, OFF or AUTO to produce the lighting effect you want.
- **Aspect ratio:** Choose image size ratio from 16:9, 4:3, 1:1 or full screen. Default option is 3:4.

### **Modes**

← Camera > Mode at bottom of screen

You can select a camera mode that suits your imaging needs. Once you select the mode, you can allow the camera to determine the ideal settings or you can manually adjust the settings so that you get specific results.

- **Video:** You can pause/re-start a recording, zoom in/out, or take a photo while you are recording video.
- **Photo:** Select a subject and tap on the screen where you want the main-focus area to be. The camera will automatically adjust the lighting or, you can adjust the lighting on the slide bar that appears.
	- » Burst shot: Hold down the capture image icon to take a series of individual, consecutive images.
- **Filter:** Decorate your photos or videos with GIFs, masks, frames or stamps from the options provided.

## **Settings**

- ← Camera > Settings
- **Touch shot:** Tap anywhere to capture an image.
- **Self timer:** You can set the timer to take a picture or a video in 2, 5, or 10-second delays.
- **Shutter sound:** Turn ON/OFF the sound of the shutter when you capture a picture.
- **Framing lines:** Displays horizontal and vertical grid lines as references to help you align different elements in the picture.
- **Geo tagging:** Attach a GPS location tag to the picture.
- **Picture size:** Set the resolution for your pictures and videos.
- **Anti-flicker:** This setting helps reduce flicker when taking a picture or video. Choose between Auto, 50Hz or 60Hz.
- **Restore defaults:** Reset the camera to original settings.

### **Photos**

← Apps > Photos

Launching the Photos folder displays all the available visual images stored on your device. Images can be separated into different categories and can be grouped to help you find them easily. Additionally, you will be able to add an image to a contact or to select it as your wallpaper from the Gallery.

## **Edit pictures and videos**

← Photos > Tap picture or video > Tap edit icon at bottom of image

You can view and manage photos and videos saved on your device. Tap on the image or video and select from various editing options shown in the edit menu bar. You will be able to keep the original image and save your edited image as a copy. Some image or video formats may not be supported.

Editing option include:

- Share photos and videos
- • Select filter
- Adjust brightness
- Crop and/or rotate image
- Add markups

## **Google Lens**

Google Lens is a tool that allows your camera to use image recognition to identify and explore many things you interact with. You will be able to get information about landmarks, plants, animals, products, QR codes, labels, business cards and other objects.

To use Google Lens, just select a picture from your Photos and select the Google Lens icon. Google Assistant identifies the image and gives you information that you can use to learn specifics about the image, to take an action from suggestions presented, or to find similar products.

Google Lens can also be used to scan and auto-translate text, and to get definitions in most languages. To use it for smart text selection, just point your camera at the text you need, and copy/paste it into a new screen.

## **CONTACTS**

← Apps > Contacts > Create Contact (+)

You can create, import and manage contacts in your device and sync them with your other devices. You can also create groups for your emergency contacts, favorites and others for easier access to the ones you use frequently.

Your contacts can be backed-up to OneDrive or Google Drive if you have a Google (Gmail) account, or you can back them up manually to a memory card (not included) if you have one installed. Groups can be edited or modified as necessary.

## **Make a Contact widget**

To create a widget for a contact previously stored in your device, press and hold an empty spot on the home screen, tap Widgets, tap Contacts, then press and hold the Direct dial widget. Drag it to your home screen, then select the contact you want to assign to that widget.

## **DATA USAGE**

← Settings > Network & internet > Advanced > Data Saver

Your smartphone Service Plan includes data. There are several options to monitor how your data is being used, and to set limits and restrictions to conserve it. If you choose to log in to Wi-Fi networks, it is important that you connect to known, secure networks and set up passwords as necessary.

The Data usage menu will allow you to:

- Turn Data Saver On or Off
- Set unrestricted data access for up to 2 apps
- Set or remove limits to mobile data usage
- Monitor mobile data usage for your apps
- Check Wi-Fi data usage

## **DIGITAL WELLBEING & PARENTAL CONTROLS**

← Settings > Digital Wellbeing & parental controls

You can monitor and manage your digital habits by getting a daily view of your digital usage on the Dashboard. You can also set your device to supervise your children's digital life.

## **Screen time**

- **Daily timer:** Tap the time value in the daily chart to see how long each app has been opened and used that day.
- **Unlocks:** Tap to see how many times each app has been opened that day.
- **Notifications:** Tap to see how many notifications have been received from each app that day.

## **Ways to disconnect**

- **Dashboard:** Set a daily limit for how long each app can be used on your device that day. When the time limit is reached, the app is paused for the rest of the day.
- **Bedtime mode:** Once enabled, the screen converts to greyscale and all notification sounds will be muted. This feature helps you disconnect from your device and avoid interruptions during a scheduled period of time.

• **Focus mode:** Configure a schedule to avoid receiving notifications and other distractions from your phone during that time. You can select apps that you want to exclude from the schedule.

### **Reduce interruptions**

- **Manage notifications:** Turn notifications ON/OFF or set the visual/sound alerts you receive for each app.
- **Do not disturb:** Set a schedule to silence the sounds and vibration of your device for all contacts and notifications. You can create a list of exceptions that will continue to send notifications.

## **Parental controls**

Supervise your children's digital life with Google's Family Link app available in the Play Store. You can add restrictions to Google services, set app approvals, set content filters, keep an eye on screen time, and set screen time limits for your children's digital usage.

## **MULTIPLE USERS**

← Settings > System > Advanced > Multiple users

You can share this device with other people by adding users. Each user has their own profile and they can customize the phone with the apps, wallpaper, accessibility features and other settings to fit their needs.

Any user will be able to update apps and adjust settings like Wi-Fi that are used by everyone. Updates and settings for shared functions will be applied to all user profiles.

## **NEARBY SHARE**

← Settings > Connected devices > Connection preferences > Nearby Share

This platform enables reliable and easy sharing of your pictures, files, links and other content across devices that are running Android 6 and up even if they are from other manufacturers. Content will be shared via the method that the two devices recognize as fastest: Bluetooth, Bluetooth Low Energy, WebRTC or peer-to-peer Wi-Fi which will allow Nearby Share to work even if you are offline.

For added protection, you can set your preferred visibility so that you don't receive files that you haven't asked for.

## **OFFICE FEATURES**

## **Printing**

← Settings > Connected devices > Connection preferences > Printing

Connect to compatible Bluetooth printers to print images and documents. To install additional print service drivers, simply tap Add service and install the print driver from the Play store.

## **Split screen multi-tasking**

← Recent apps > tap widget of first app > Split screen > tap second app

With apps that support this feature, the split screen function is a convenient way to multitask by using two apps at the same time. You will be able to open the apps in a top and a bottom window for access to both and adjust the size of each window as necessary. In addition, you will be able browse the web or send a text message with the split screen feature enabled. This feature may not work with all apps.

## **VPN**

← Settings > Network & internet > Advanced > VPN

A virtual private network (VPN) is a network that is constructed using public wires, usually the Internet, to connect remote users or regional offices to a company's private, internal network.

## **Set Up and Manage a VPN**

To connect to a VPN, you will need the connection information from your VPN administrator, and you must set a secured screen lock. Use the VPN settings menu to add, edit, or delete a VPN connection to your device.

## **SCREENSHOTS**

When you capture a screenshot, a Screenshots album will automatically be created in Photos where all screenshots will be saved.

To capture an image of your screen, simply press the Power key and Volume down key quickly at the same time.

## **SECURITY**

## **Screen Lock**

← Settings > Security

It is recommended that you secure your device using a Screen lock. This added level of security helps prevent someone from accessing your device including your personal data, apps, and email accounts. There are a variety of screen lock types with different levels of security for your selection including a swipe, a pattern, a numeric PIN, or a password.

In addition, you can set a Smart Lock to unlock your device automatically and keep it unlocked when it's on you, when you are in a trusted location or when trusted devices are detected.

### **Google Play Protect**

← Settings > Security > Google Play Protect

Google Play Protect runs a safety check on apps from the Play Store before you download them. You can configure Google Play Protect to regularly check installed apps and your device for security risks and threats. App updates are checked automatically, and you will receive a notification if any security threats are detected. Default setting is ON.

## **Find My Device**

← Settings > Security > Find My Device

Find My Device will help you locate your device and protect your data. You must have a Google (Gmail) account and turn Google location service ON in order to use this feature. If your phone is lost, you will be able to log in to your Gmail account and remotely perform various functions to help you keep your information secure and locate your phone.

Use the Find My Device feature to:

- Make your phone ring
- Send you the device's last location
- Lock/Unlock your phone
- Erase data
- Set a screen message
- Set guardians

## **SIM Card Lock**

← Settings > Security > SIM card lock

Your SIM card includes information like your phone number and voice/data plans, which can be compromised if the SIM card is placed into another device. To help protect it, you can create a SIM card PIN that will lock access to the SIM.

### **Screen Pinning**

← Settings > Security > Advanced > Screen pinning

Screen pinning allows you to pin an app to the screen and block usage of all other functions of the phone including calling, texting and other frequently used apps. This feature is very helpful if you want to lend your phone to another user, such as a child, so that they can only use the pinned app. For example, if you pin YouTube, it is the only function they will be able to use, and all other functions of your phone are locked.

When you want to return to regular usage mode, hold the Back and Recent Apps buttons at the same time for a few seconds. To unpin an app, you may need the authorized user's security PIN, pattern or password.

### **Permission manager**

← Settings > Privacy > Permission manager

Some apps, like the camera, microphone, or location services, access features of your device when they are running in the background and not just when you are using the app. You can give or deny such access to each app and set your device to notify you when access is requested for each category you select.

## **Wi-Fi**

← Settings > Network & internet > Wi-Fi > On/Off

Wi-Fi is a term used for a wireless network technology that provides wireless high-speed internet and network connections without using the data allocated to your service plan. When Wi-Fi is turned on, your device automatically scans for available networks and displays them. You may be required to enter a password to connect.

When you select a public/unprotected network, you are automatically connected to that network. Connecting to a public Wi-Fi network can leave your personal data vulnerable, so it is important that you connect to known, secure networks and set up passwords as necessary.

### **Wi-Fi Direct**

← Settings > Wi-Fi > Wi-Fi preferences > Advanced > Wi-Fi Direct

This feature uses Wi-Fi capability to share data between two or more Android devices even if they are from different manufacturers. You will not need to be connected to a Wi-Fi network.

## **Wi-Fi Share**

← Settings > Network & internet > Wi-Fi > Select connected Wi-Fi > Share

You can generate a QR code that contains the credentials of your Wi-Fi network so that guests, or those who might need only temporary access to your Wi-Fi, can safely connect by scanning the QR code with their phone's camera.

Devices must be running on Android 10 or newer and must support the Easy Connect Wi-Fi standard for this feature to work. Not all devices will be compatible.

# **BLU HEALTH AND SAFETY INFORMATION**

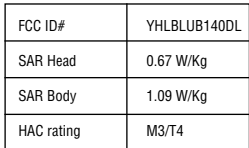

**Before You Start** WARNING! Cancer and Reproductive Harm www.P65Warnings.ca.gov

**Safety Information** 

Please carefully read the terms below:

#### **Use Safely**

Do not use the phone in situations where it might cause danger.

#### **Transportation Safety**

Please observe all transportation laws and regulations. Please drive with both hands on the wheel.

#### **PLEASE DRIVE RESPONSIBLY - DO NOT TEXT AND DRIVE**

#### **Hospital Safety**

Please follow hospital rules and limitations. Please turn off your mobile phone when near medical instruments.

**Airport Safety**  Remember to follow all airport and flight safety regulations.

**Chemical Warning**  Do not use your mobile phone around fuels or chemicals.

#### **Temperature Warning**  Do not subject your phone to extreme temperature conditions.

#### **Water Hazard**

Your phone is not waterproof. Keep your phone away from water or liquid to avoid damage.

#### **Emergency Calls**

Make sure your mobile phone is switched on and in a service area. In home screen, tap the phone key and dial the emergency number.

#### **Accessories and Batteries**

Use only BLU authorized batteries and accessories.

#### I**nformation Backup**

Remember to keep a written record of important information.

#### **Battery Safety and Precautions**

- For better performance and longer battery life, it is recommended that you charge the battery fully before using the mobile phone for the first time.
- The optimum performance of a new battery is typically achieved after two or three complete charge cycles. **Note:** Keep in mind that continuous overcharging will affect long-term battery life.
- While charging, keep the mobile phone out the reach of children.
- Store the battery in a cool and dry place away from direct sunlight and water.
- Do not expose batteries to extreme temperatures (below -8°C (18°F) or above 43°C (110°F).
- Immediately stop using the battery if it produces an odor, cracks and leaks, overheats, distorts or has any other type of physical damage.
- Avoid using the charger near or around liquids. If the charger is exposed to water or any liquids, immediately unplug it from the outlet to reduce the risk of overheating, charger malfunction, electric shock or fire.

### **Hazardous Waste – Battery Disposal**

**Warning:** Do not throw away batteries with uncontrolled daily waste.

The marking in this manual indicates that the batteries in this product should not be disposed with household trash at the end of its working life. If the batteries are not disposed of properly, the substances included can cause harm to human health and the environment. Please follow environmental laws and guidelines for proper waste disposal.

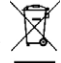

### **Cleaning and Maintenance**

- Avoid using the handset and accessories in excessively moist areas to avoid malfunction.
- Use a soft, dry cloth to clean the handset, battery and charger.
- Do not use alcohol, thinner, benzene or any other solvent to clean the handset.

### **Safety precautions for power supply unit**

### **Use the correct external power source**

A product should be operated only from the type of power source indicated on the electrical ratings label. If you are not sure of the type of power source required, consult your authorized service provider or local power company. For a product that operates from battery power or other sources, refer to the operating instructions that are included with the product.

This product should be operated only with the following designated power supply unit(s)

### **Handle battery packs carefully**

This product contains a Lithium-ion battery. There is a risk of fire and burns if the battery pack is handled improperly. Do not attempt to open or service the battery pack. Do not disassemble, crush, puncture, short circuit the external contacts or circuits, dispose of in fire or water, or expose a battery pack to temperatures higher than 104°F (40°C). The operating temperature for the phone is -14°F (-10°C) to 104°F (40°C). **Warning: Danger of explosion if battery is incorrectly replaced.** 

To reduce risk of fire or burns, do not disassemble, crush, puncture, short circuit the external contacts, expose to temperature above 104°F (40°C), or dispose of in fire or water. Replace only with specified batteries. Recycle or dispose of used batteries according to the local regulations or reference guide supplied with your product.

### **Take extra precautions**

- Do not disassemble or open crush, bend or deform, puncture or shred.
- Do not short circuit a battery or allow metallic conductive objects to contact battery terminals.
- The phone should only be connected to products that bear the USB- IF logo or have completed the USB-IF compliance program.
- Do not modify or remanufacture, attempt to insert foreign objects into the battery, immerse or expose to water or other liquids, expose to fire, explosion, or other hazards.
- Battery usage by children should be supervised.
- Only use the battery for the system for which it is specified.
- Only use the battery with a charging system that has been qualified with the system per CTIA Certification Requirement for Battery System Compliance to IEEE1725. Use of an unqualified battery or charger may present a risk of fire, explosion, leakage, or other hazards.
- Replace the battery only with another battery that has been qualified with the system per this standard, IEEE-Std-1725. Use of an unqualified battery may present a risk of fire, explosion, leakage, or other hazards.
- Promptly dispose of used batteries in accordance with local regulations.
- Avoid dropping the phone or battery. If the phone or battery is dropped, especially on a hard surface, and the user suspects damage, take it to a service center for inspection.
- Improper battery use may result in a fire, explosion, or other hazard.

#### **If the battery leaks:**

- Do not allow the leaking fluid to come in contact with skin or clothing. If already in contact, flush the affected area immediately with clean water and seek medical advice.
- Do not allow the leaking fluid to come in contact with eyes. If already in contact, DO NOT rub; rinse with clean water immediately and seek medical advice.
- Take extra precautions to keep a leaking battery away from fire as there is a danger of ignition or explosion.

#### **Hearing Aid Compatibility (HAC) for Wireless Telecommunication Devices**

#### **This phone has a HAC rating of M3/T4**

#### **What is hearing aid compatibility?**

The Federal Communications Commission has implemented rules and a rating system designed to enable people who wear hearing aids to use these wireless telecommunications devices more effectively. The standard for compatibility of digital wireless phones with hearing aids is set forth in American National Standard Institute (ANSI) standard C63.19. There are two sets of ANSI standards with ratings from one to four (four being the best rating): an "M" rating for reduced interference making it easier to hear conversations on the phone when using the hearing aid microphone, and a "T" rating that enables the phone to be used with hearing aids operating in the tele-coil mode thus reducing unwanted background noise.

#### **How will I know which wireless phones are hearing aid compatible?**

The Hearing Aid Compatibility rating is displayed on the wireless phone box. A phone is considered Hearing Aid Compatible for acoustic coupling (microphone mode) if it has an "M3" or "M4" rating. A digital wireless phone is considered Hearing Aid Compatible for inductive coupling (tele-coil mode) if it has a "T3" or "T4" rating.

ELECTRICAL SPECIFICATIONS / ESPECIFICACIONES ELÉCTRICAS / ESPECIFICAÇÕES ELÉTRICAS / CARACTERISTIQUES ÉLECTRIQUES

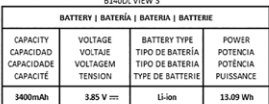

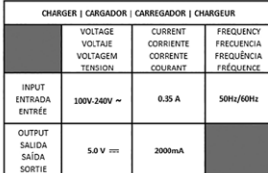

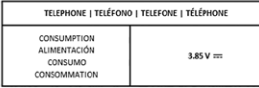

#### **FCC Regulations**

This mobile phone complies with part 15 of the FCC Rules. Operation is subject to the following two conditions: (1) This device may not cause harmful interference, and (2) this device must accept any interference received, including interference that may cause undesired operation.

This mobile phone has been tested and found to comply with the limits for a Class B digital device, pursuant to Part 15 of the FCC Rules. These limits are designed to provide reasonable protection against harmful interference in a residential installation. This equipment generates, uses and can radiated radio frequency energy and, if not installed and used in accordance with the instructions, may cause harmful interference to radio communications. However, there is no guarantee that interference will not occur in a particular installation. If this equipment does cause harmful interference to radio or television reception, which can be determined by turning the equipment off and on, the user is encouraged to try to correct the interference by one or more of the following measures:

- Reorient or relocate the receiving antenna.<br>• Increase the senaration between the equipr
- Increase the separation between the equipment and receiver.
- Connect the equipment into an outlet on a circuit different from that to which the receiver is connected.
- Consult the dealer or an experienced radio/TV technician for help.

Changes or modifications not expressly approved by the party responsible for compliance could void the user's authority to operate the equipment.

The antenna(s) used for this transmitter must not be co-located or operating in conjunction with any other antenna or transmitter.

#### **RF Exposure Information (SAR)**

This mobile phone meets the government's requirements for exposure to radio waves.

This phone is designed and manufactured not to exceed the emission limits for exposure to radio frequency (RF) energy set by the Federal Communications Commission of the U.S. Government.

The exposure standard for wireless mobile phones employs a unit of measurement known as the Specific Absorption Rate, or SAR. The SAR limit set by the FCC is 1.6W/kg. \*Tests for SAR are conducted using standard operating positions accepted by the FCC with the phone transmitting at its highest certified power level in all tested frequency bands. Although the SAR is determined at the highest certified power level, the actual SAR level of the phone while operating can be well below the maximum value. This is because the phone is designed to operate at multiple power levels so as to use only the poser required to reach the network. In general, the closer you are to a wireless base station antenna, the lower the power output.

The highest SAR value for the model phone as reported to the FCC when tested for use at the ear is 0.67 W/kg and when near the body, as described in this user guide, is 1.09 W/kg (near the body measurements differ among phone models, depending upon available accessories and FCC requirements.) While there may be differences between the SAR levels of various phones and at various positions, they all meet the government requirement.

The FCC has granted an Equipment Authorization for this model phone with all reported SAR levels evaluated as in compliance with the FCC RF exposure guidelines.

SAR information on this model phone is on file with the FCC and can be found under the Display Grant section www.fcc.gov/oet/ea/fccid after searching - FCC ID: YHLBLUB140DL

For body worn operation, this phone has been tested and meets the FCC RF exposure guidelines for use with an accessory that contains no metal and the positions the handset a minimum of 1.5cm from the body. Use of other accessories may not ensure compliance with FCC RF exposure guidelines.

The information provided in this user manual is subject to change without notice and BLU Products reserves the<br>right to modify the manual at any given time. BLU Products has made every effort to ensure that this user manua